## **Kedves Pedagógusok, Szülők, Segítők!**

Manapság sokszor emlegetjük, hogy a gyerekek figyelme az őket körülvevő valósággal szemben a virtuális valóság felé fordul. Számos szülőtől halljuk, hogy a gyermek az iskolából hazaérve a számítógép előtt, vagy az okostelefonját nézegetve tölti az idejét.

Mi a most meghirdetett programunkat mégis ezekre a szokásokra alapozva szeretnénk megvalósítani. A környezet- és természetvédelem ügyéről, a mai változó világ égető problémáiról fölösleges Önöket külön figyelmeztetnünk, hiszen azt ugyan olyan jól ismerik, mint mi. Felmerül a kérdés, hogy a mindennapok szintjén hogy lehet ezekre felhívni a gyerekek figyelmét. Mi most egy kampánnyal szeretnénk a témát közelebb hozni és kézzelfogható valósággá varázsolni a gyerekek számára.

Ez nem más lenne, mint a hóvirágfelmérés.

A hóvirágfelméréssel nem titkoltan több célunk is van. Ezek prioritását nem látjuk szükségesnek felállítani, ezért fontossági sorrend nélkül soroljuk fel őket.

- A gyerekek a program keretében az általuk használt médiaeszközök egy újfajta használatát tanulják meg. Rájönnek, hogy a szórakozás és – magunk közt valljuk be – meddő neten való szörfözés mellett valós, kézzel fogható eredményre vezető dologra is használható az okostelefon és a számítógép. A térképes böngésző programok célzott használatával alapvető földrajzi ismeretekre tehetnek szert, megtanulnak légifotón tájékozódni, tájelemeket értelmezni.
- Akaratukon kívül megteszik a mai világban a mindennapok részévé váló térinformatika ismeretek (pl.: autós navigáció működése) első lépéseit.
- Kinyílik a szemük a környezetükre, annak értékeire, ez talán a környezeti nevelés szempontjából is fontos szempont lehet.

Természetesen nem szeretnénk "túllőni" a dolgot, vagyis nem terepbotanikus, geodéta és térképészképzés, a célunk. Kérjük Önöket és Önök által a szülőket, hogy a munkában segítsék a gyerekeket. Itt az információk, kirándulások mellett a már említett eszközök megfelelő használatában kérnénk a segítségüket. Ehhez a szükséges segítséget összegyűjtöttük.

A mellékelt *Zalai hóvirágkeresők* pdf-ben a gyerekek számára szóló invitálást és a kutatás módszereinek változatait írtuk le.

Az alábbiakban a már említett médiaeszközök használatához szeretnénk segítséget adni tudva, hogy ezeknek az információknak minden iskolában a számítástechnikát oktató tanárok már birtokában vannak.

#### **Okostelefon használata**

Napjainkban már a legegyszerűbb okos telefonok is alkalmasak fényképes koordinátafelvételre egy úgynevezett GPS tracking program segítségével (pl.: Locus Map Free, Geo Tracker, Green Tracks, stb.). A telefonnal szemben támasztott követelmények a következőek: lehetőleg Android operációs rendszer, fényképezőgép és GPS jelvevő, illetve a pont továbbküldéséhez wifi vagy mobil internet kapcsolat.

Maga a pontfelvétel egy egyszerű, általában "Pont felvétele" gomb lenyomásával történik, a pontot első körben mindig a programon belül kell elmenteni!

A felsorolt programok használata során, a pontfelvételt követően lehetőségünk nyílik pontunk/pontjaink kimentésére, általában GPX formátumban, az exportálás opciónál.

Az ily módon elmentett fájl bármely levelezési rendszer segítségével eljuttatható a kívánt email címre, mellékletként.

A modern térinformatikai rendszerek, mint például a Quantum GIS, vagy az ArcGIS kezelik ezeket a GPX fájlokat, illetőleg az Androidos készüléken rögzített pontok jeleníthetőek meg e programokban.

## **Digitális fényképezőgép**

Néhány éve számos digitális fényképezőgépbe is gyárilag beépítik a GPS-t. Ez a gép menürendszerében megtalálható és egy szerűen bekapcsolható. A kép letöltése után a képhez tartozó file- adatiban ott található a készítés helyének koordinátái.

#### **Helymeghatározás a GoogleEarth programmal**

Az interneten elindítjuk a GoogleEarth programot, biztosan mindenki szokta nézegetni. Ezen megkeressük a települést, majd azt az erdőt, dűlőt, gyümölcsöst, vagy egyéb helyszínt, ahol jártunk. Ha biztosan megtaláltuk, akkor a GoogleEarth program képernyőjének felső sorában a második ikonra (sárga kis tűző) kattintva a térkép közepén villogó keretben megjelenik a sárga tűző névtelen helyjelző néven. Ezt a térképen a "mancs" eszközzel oda húzzuk, ahol a hóvirágot találtuk. A jobbra megjelenő ablakban a névtelen helyjelző feliratot kitöröljük és a helyszín nevét beírjuk. Ha tudjuk, hogy hívják a területet, akkor írjuk oda azt – pl: Rigyác Felsőerdő. Persze adhatunk saját magunk is egy fantázianevet, a jelző úgyis pontosan jelöli a helyszínt. A beírt név alatt látni fogják a már említett koordináta értéket. (Az egységes adatformátum érdekében kérjük, hogy a GoogleEarth program felső sorában az Eszközök > Opciók > 3D-s nézet fülben a Szélesség/hosszúság megjelenítése beállításnál a legfelső Decimális fok gombot jelöljék be). az így feliratozott jelző a képernyő jobb oldalán megjelenik és tárolódik a Helyek felirat alatt. A komputerben többnyire a Dokumentumokban egy GoogleEarth nevű mappába menti el a pontot, aminek a neve az amit beírtunk, a kiterjesztése KLM, ezt a file-t kérjük majd elküldeni.

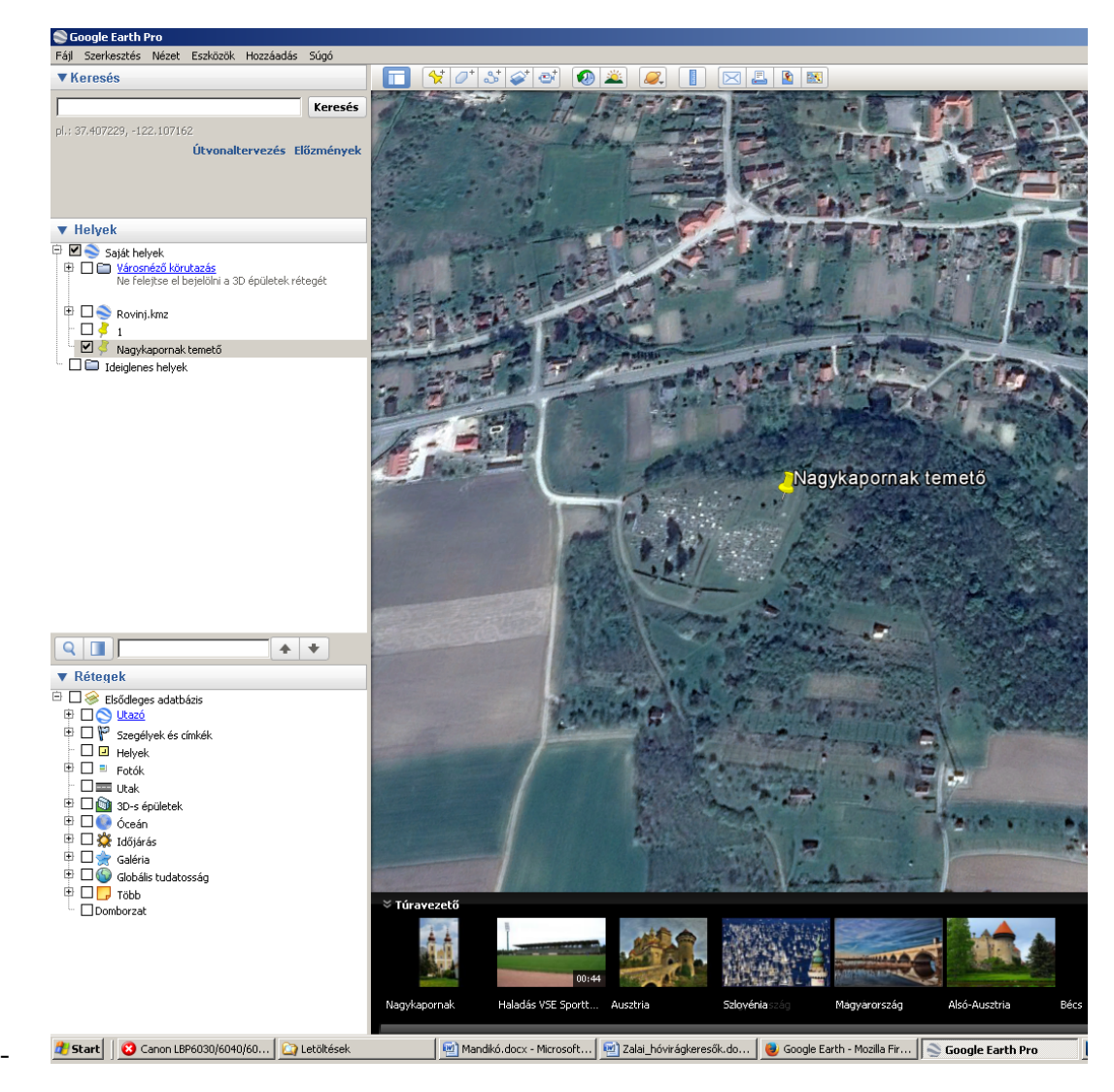

példa: a Nagykapornaki temető jelölése

# **Helymeghatározás az Erdőtérkép programmal**

A másik megoldás erdők esetében a helyszín erdőtérképen való beazonosítása. Az erdőtérkép elérhető a böngészőprogramban - a<http://erdoterkep.nebih.gov.hu/> oldalra kattintva feljön és láthatóvá válik hazánk összes erdője. A helyszínt beazonosítva láthatjuk, hogy milyen település határában melyik erdőben jártunk, ezt a térképről leolvashatjuk: a szám az erdőtagot, a nagybetű az erdőrészletet jelzi. Így pl. a Dötki-tavak melletti erdőben lévő hóvirágok a 2/E és 2/B2-ben találhatók.

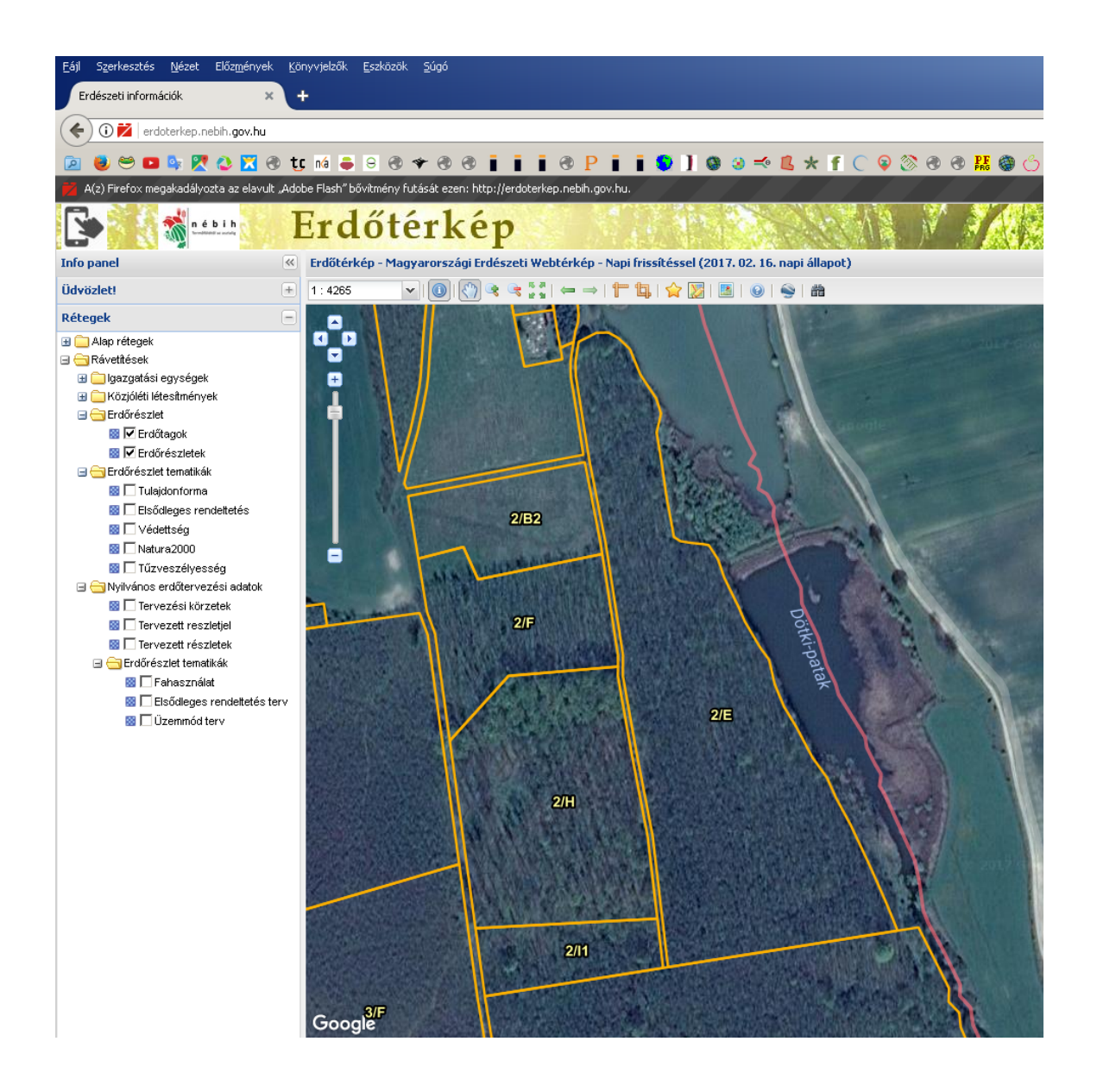

Köszönjük segítségüket!

Az adatokat, üzeneteket az alábbi email címre várjuk: [zoldzala@zoldzala.hu.](mailto:zoldzala@zoldzala.hu)

Amennyiben további segítségre van szükségük, forduljanak bizalommal hozzánk.

A zalai civil társadalmi szervezetek nevében:

Óvári Miklós

programvezető